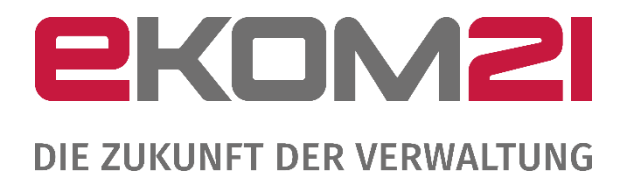

# ANLEITUNG ZUM KONFIGURATIONSSERVICE ZUR OZG-LEISTUNG "BREITBAND-PORTAL"

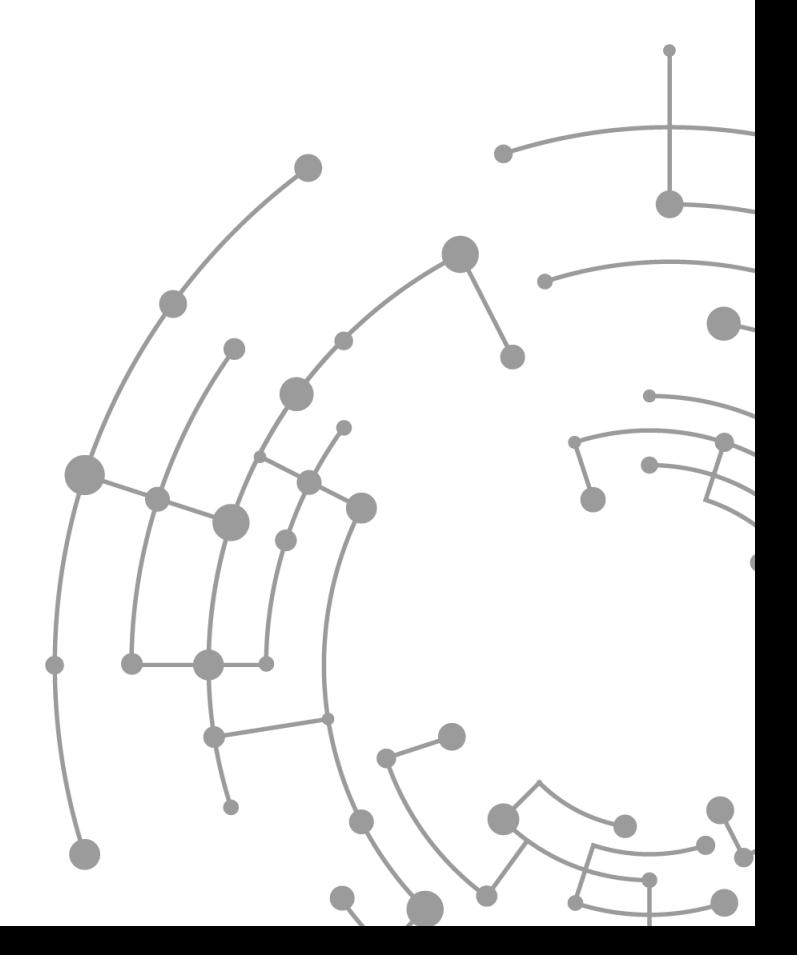

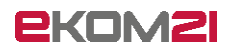

## Inhaltsverzeichnis

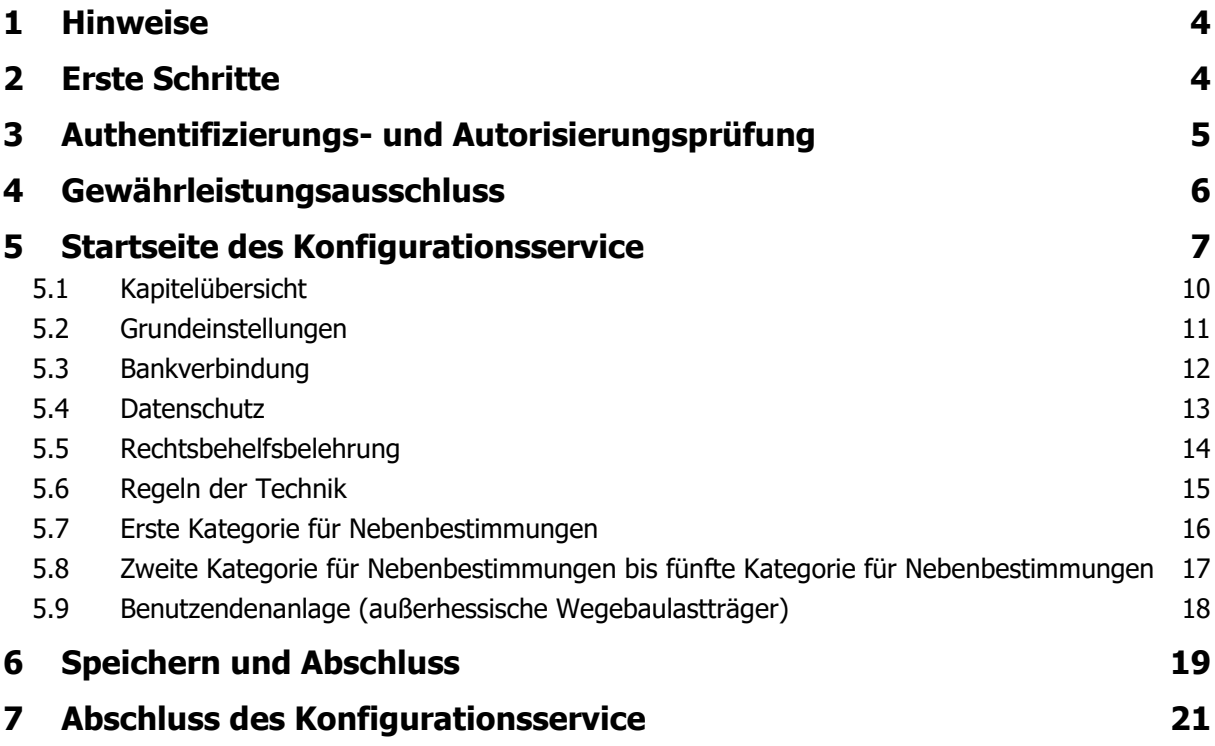

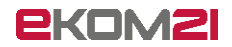

#### Versionsübersicht

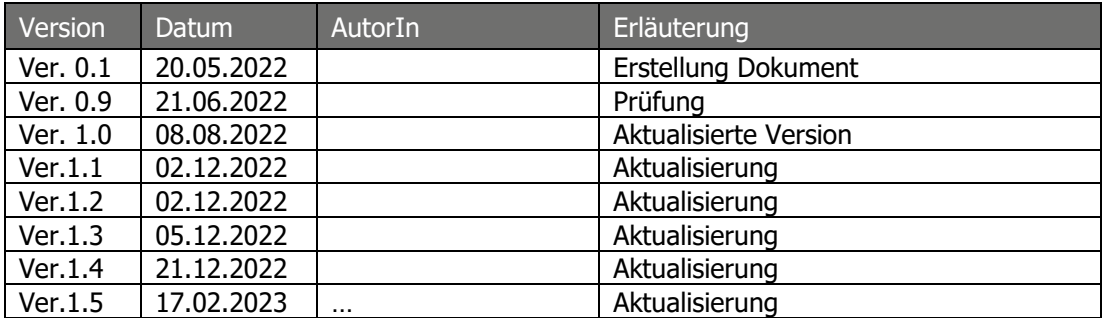

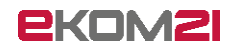

### <span id="page-3-0"></span>1 Hinweise

Der Wegebaulastträger möchte weitere Angaben zu der Behörde selbst, zu Standardauflagen für die Zustimmung zur Wegebaulast nach § 127 Abs. 1 TKG usw. erstmalig, nachträglich oder als Änderung im System civento hinterlegen. Gleiches gilt für vorzunehmende Parameter- und Vorgangseinstellungen und das verwendete Wappen der Behörde. Voraussetzung dafür ist, dass der Wegebaulastträger als Mandant in civento angelegt ist und diesem der Link zum Konfigurationsservice vorliegt. Ist dies der Fall, kann die Eingabe in civento über den Browser erfolgen.

# <span id="page-3-1"></span>2 Erste Schritte

Nachdem Sie sich erfolgreich als Wegebaulastträger registriert haben, erhalten Sie eine E-Mail mit Zugangsdaten zum Konfigurationsservice.

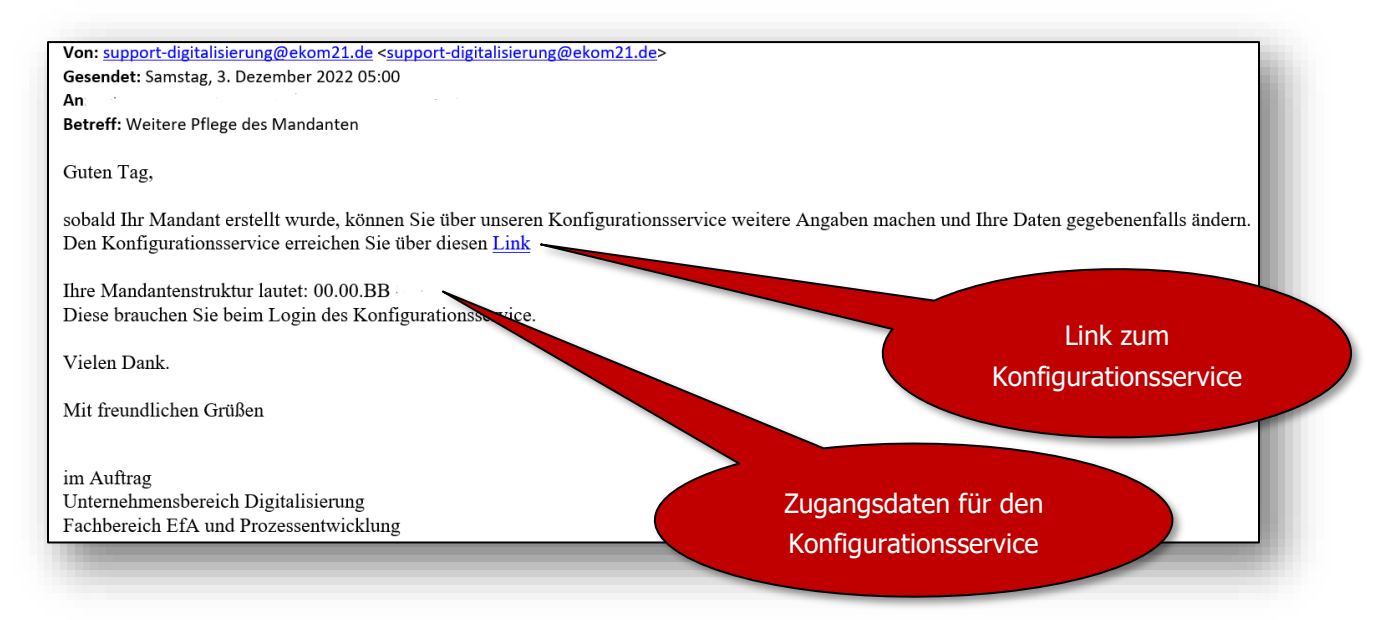

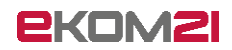

### <span id="page-4-0"></span>3 Authentifizierungs- und Autorisierungsprüfung

Zur Sicherstellung, dass der Konfigurationsservice nur vom registrierten Wegebaulastträger genutzt wird, findet eine Authentifizierungs- und Autorisierungsprüfung mittels Mandantenstruktur und Kennwort statt. Die einzugebende Mandantenstruktur wurde im Rahmen des vorgeschalteten Registrierungsprozesses von der ekom21 vergeben. Das Passwort haben Sie selbst gewählt.

Wenn Sie sich als Wegebaulastträger nicht erfolgreich authentifizieren und autorisieren, wird Ihnen diese Information automatisch angezeigt.

Nach erfolgreicher Authentifizierung und Autorisierung können Sie neue oder zusätzliche Angaben zu der Behörde und zu den Standardauflagen im Rahmen der "Genehmigung zur Leitungsverlegung nach § 127 Abs. 1 TKG " eingeben und in civento hinterlegen.

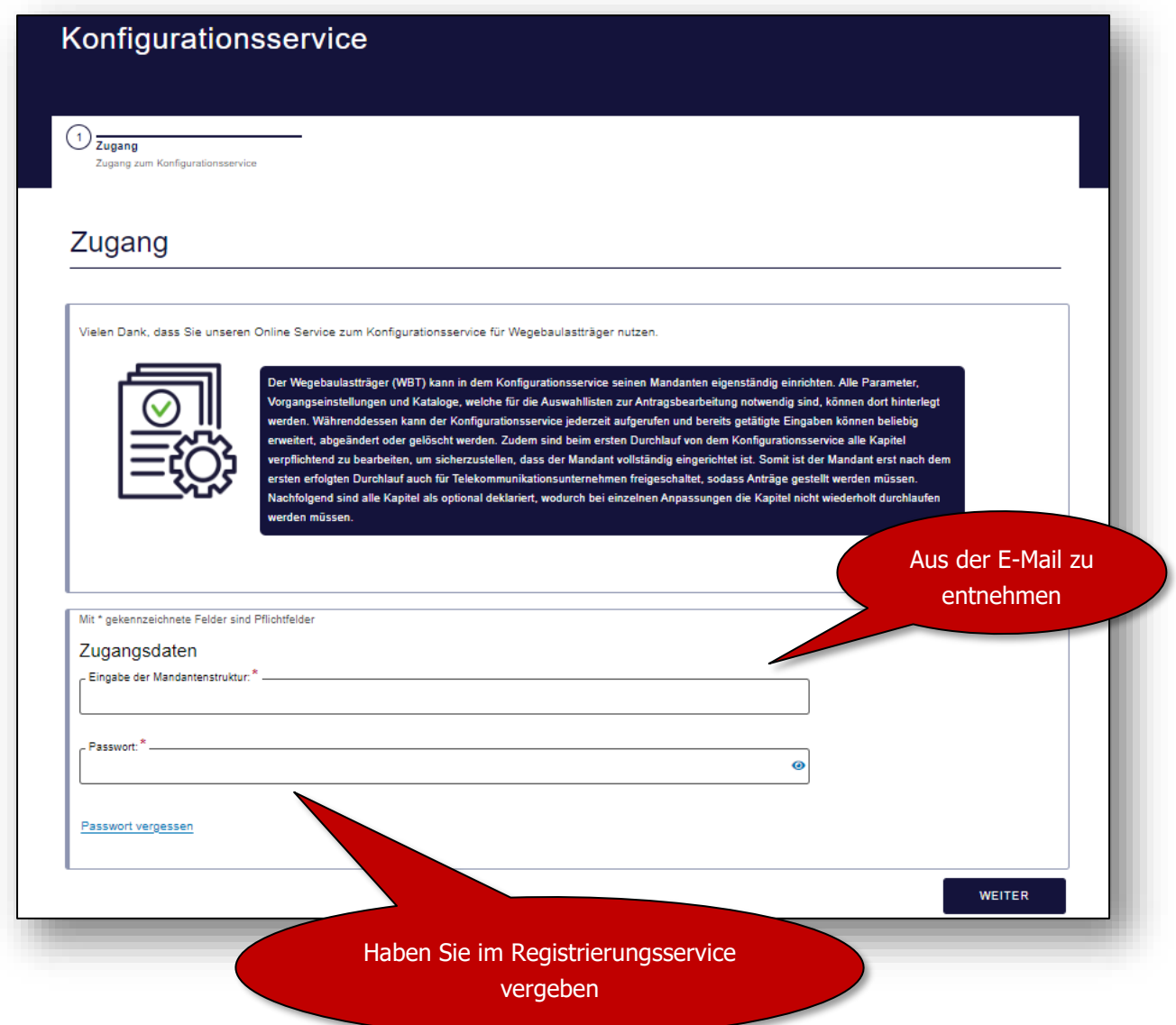

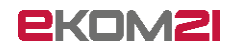

## <span id="page-5-0"></span>4 Gewährleistungsausschluss

Bitte bestätigen Sie den folgenden Hinweis, um mit dem Konfigurationsservice fortzufahren. Der Gewährleistungsausschluss, der Ihnen angezeigt wird, kann vom Bild abweichen. Dieser wird von Ihrem Bundesland vorgegeben.

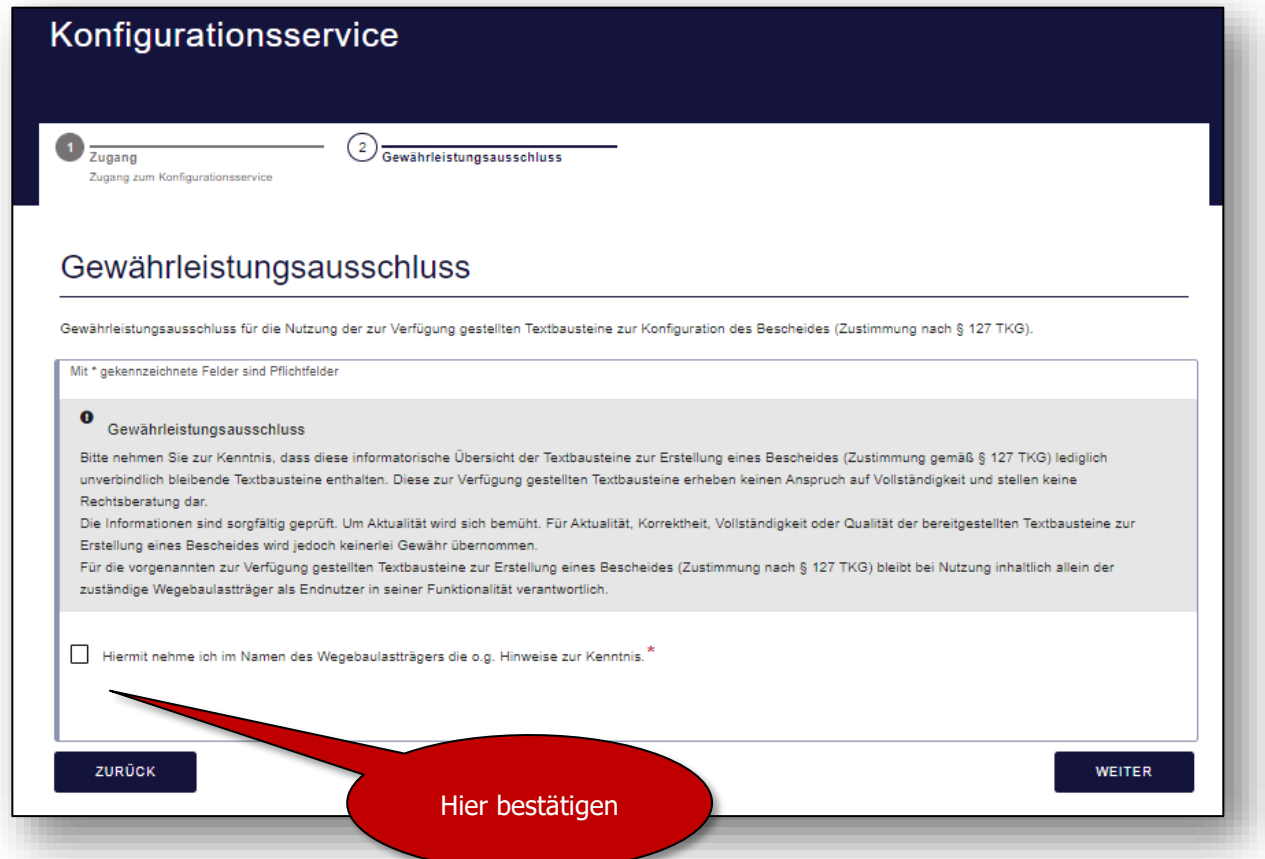

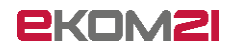

### <span id="page-6-0"></span>5 Startseite des Konfigurationsservice

Falls Sie zu einer außerhessischen Gemeinde gehören und einen Fachadministrator angelegt haben, sehen Sie auch das Kapitel "Benutzendenanlage".

Nachdem Sie Ihre Zugangsdaten erfolgreich eingegeben haben, werden Sie auf die Startseite des Konfigurationsservice (Hauptmenü) hingeleitet. Hier finden Sie eine Übersicht der Optionen (Kapitel) zur Verwaltung. Diese können Sie individuell anpassen.

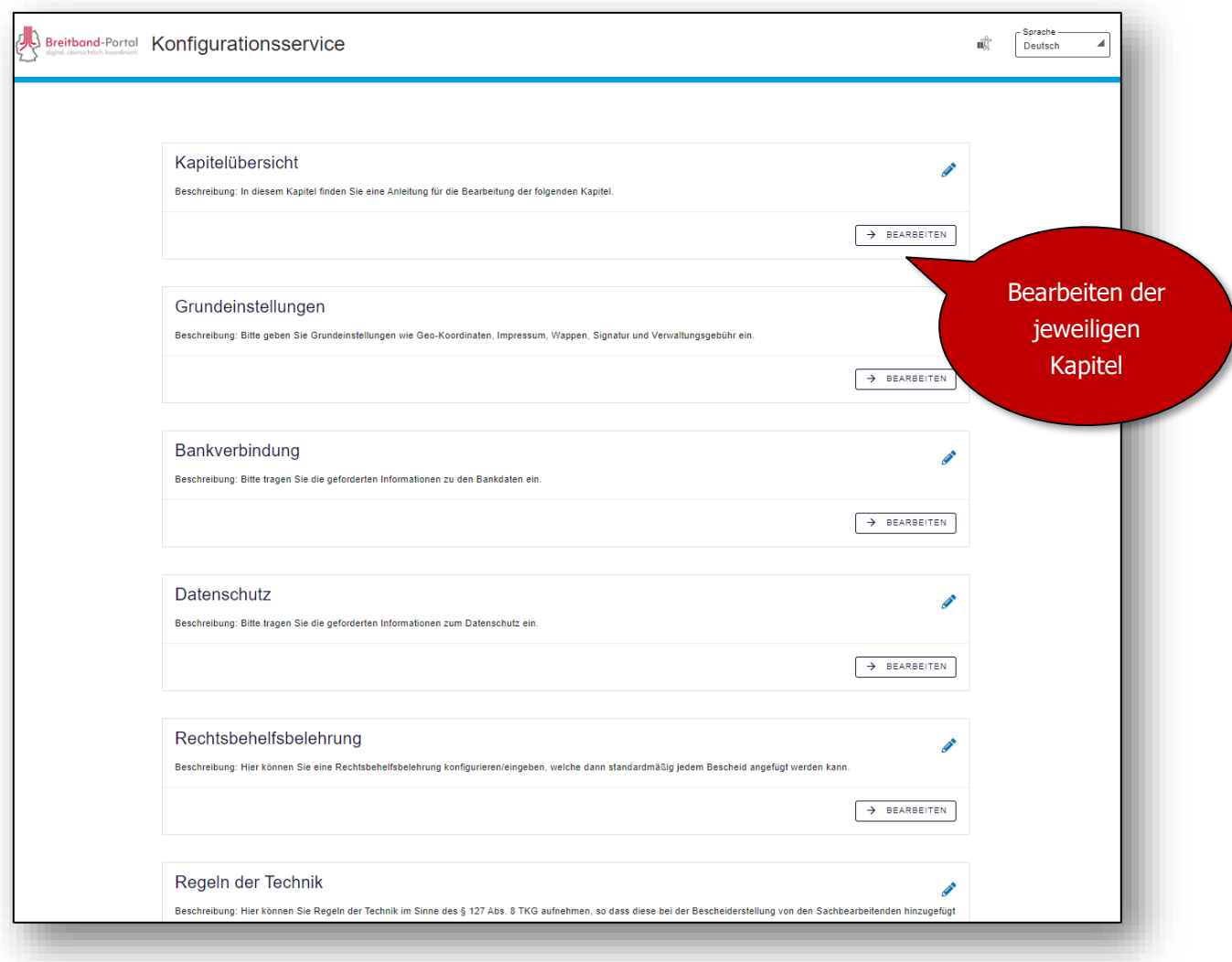

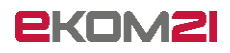

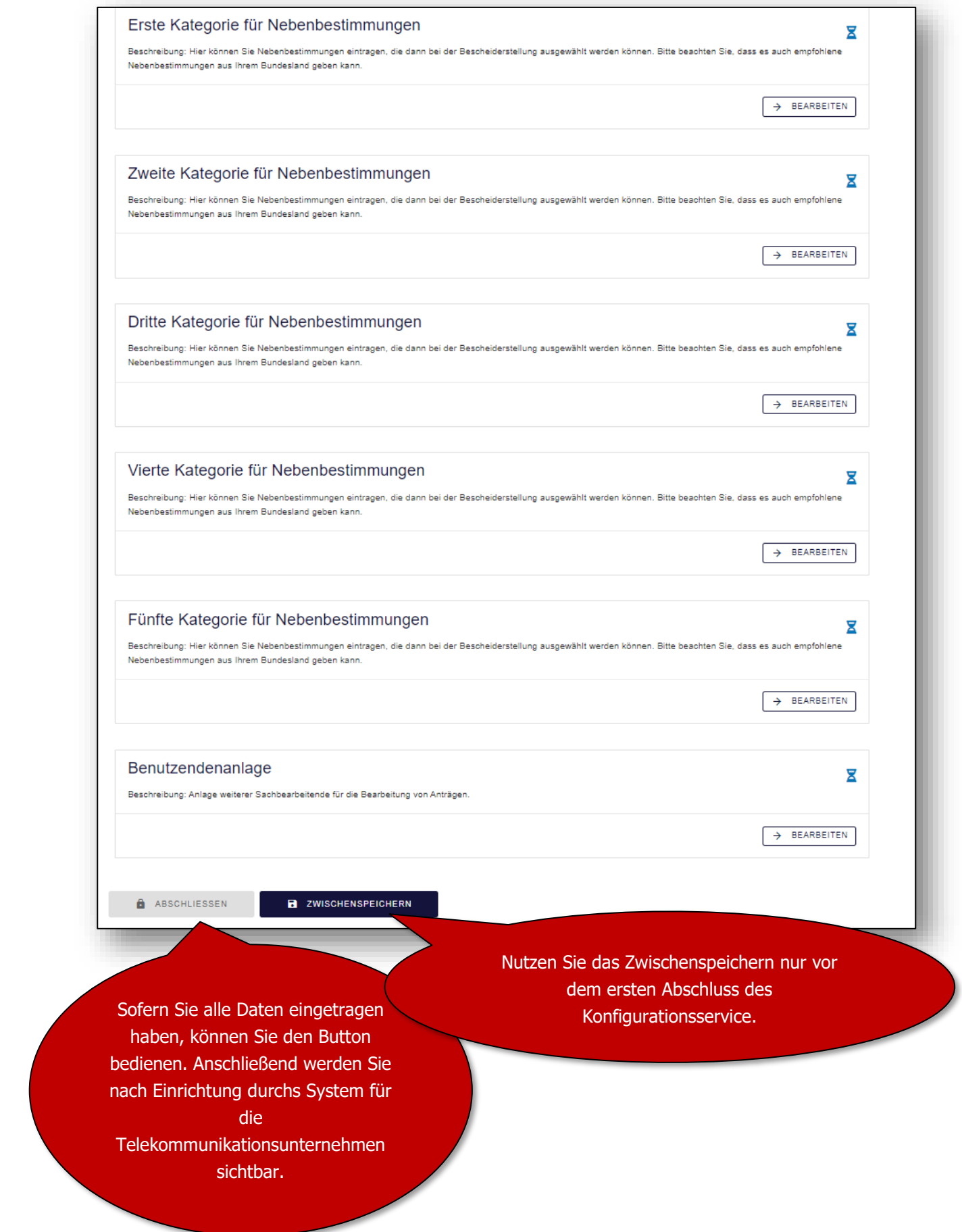

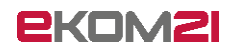

Im Weiteren werden die aufgezeigten Kapitel

- Kapitelübersicht
- Grundeinstellungen
- Bankverbindung
- Datenschutz
- Rechtsbehelfsbelehrung
- Regeln der Technik
- Erste Kategorie für Nebenbestimmungen
- Zweite Kategorie für Nebenbestimmungen
- Dritte Kategorie für Nebenbestimmungen
- Vierte Kategorie für Nebenbestimmungen
- Fünfte Kategorie für Nebenbestimmungen
- Benutzendenanlage (bei außerhessischen Gemeinden ohne idento21)

detaillierter beschrieben.

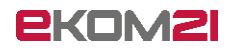

### <span id="page-9-0"></span>5.1 Kapitelübersicht

In der Kapitelübersicht finden Sie weiterführende Informationen zu allen Kapiteln. Dort ist auch beschrieben, mit welchen Inhalten die einzelnen Bereiche zu befüllen sind.

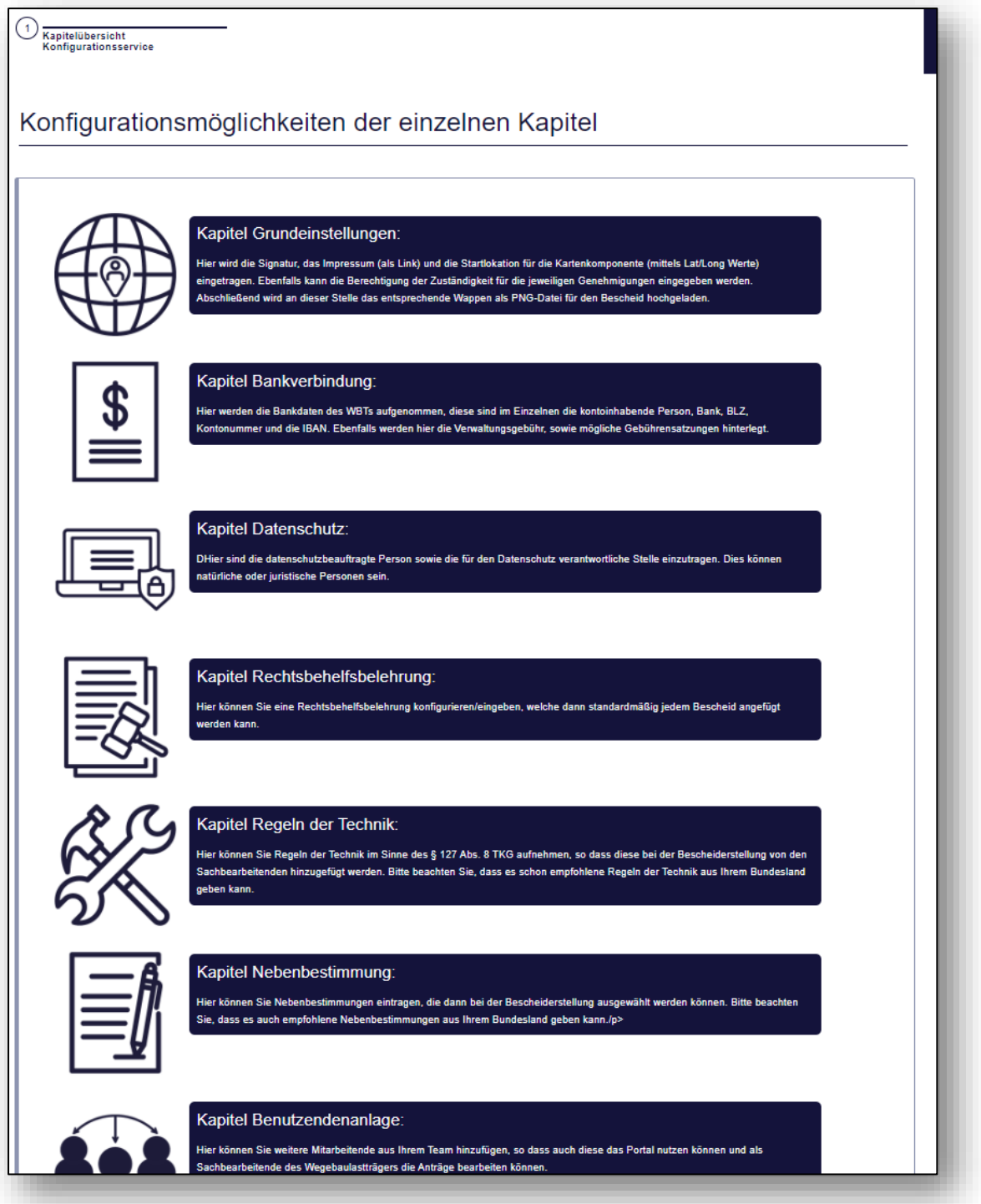

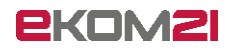

### <span id="page-10-0"></span>5.2 Grundeinstellungen

Im Kapitel "Grundeinstellungen" haben Sie die Möglichkeit, Ihre Signatur für die Mails festzulegen, einen Link zum Impressum hinzuzufügen, die Koordinaten des Zentrums Ihrer Gebietskörperschaft einzutragen sowie Ihr Wappen für den Bescheid hochzuladen.

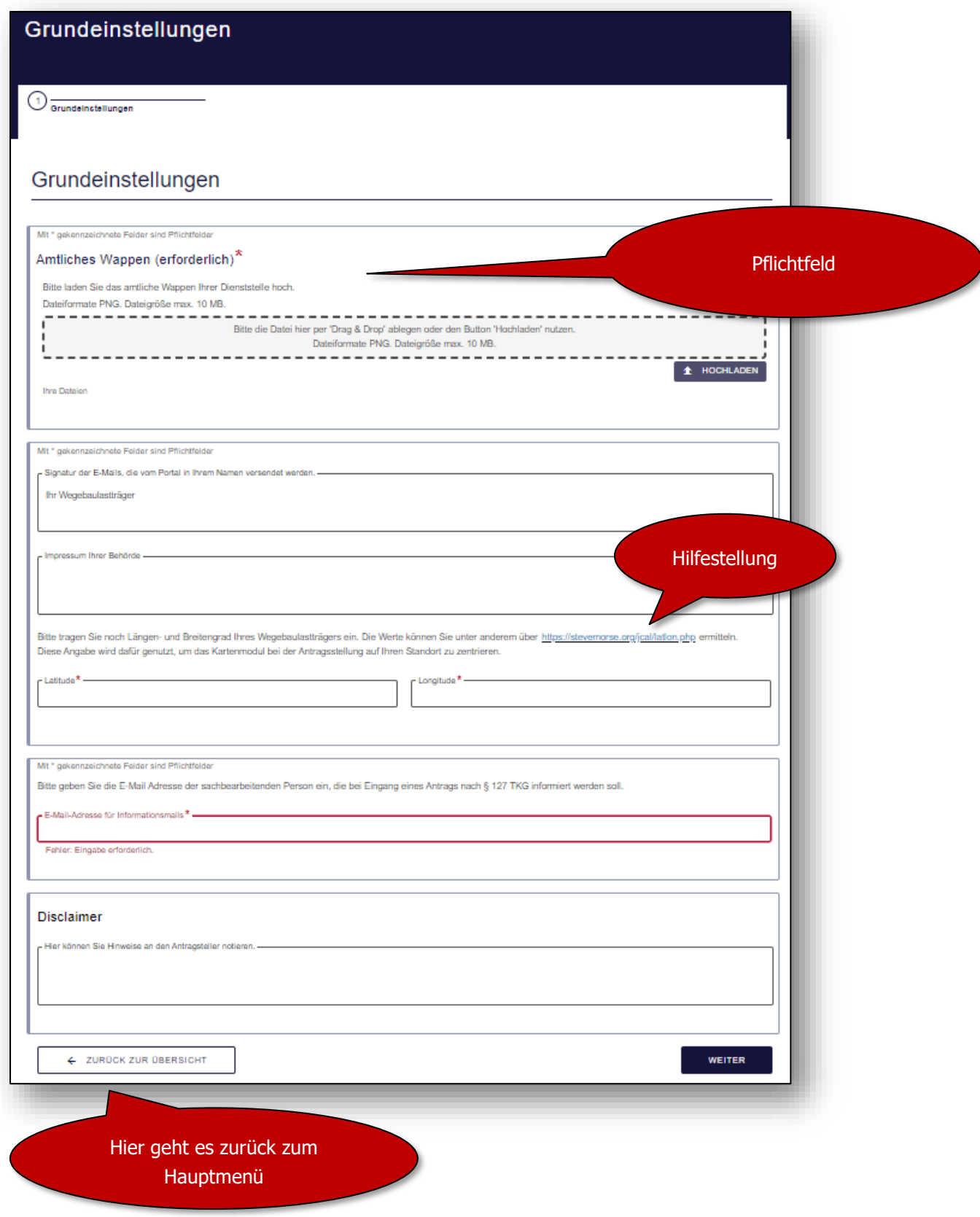

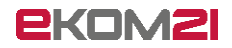

### <span id="page-11-0"></span>5.3 Bankverbindung

Im Kapitel "**Bankverbindung"** haben Sie die Möglichkeit Ihre Bankdaten anzugeben und die Verwaltungsgebühr mit entsprechender Gebührensatzung hinzuzufügen.

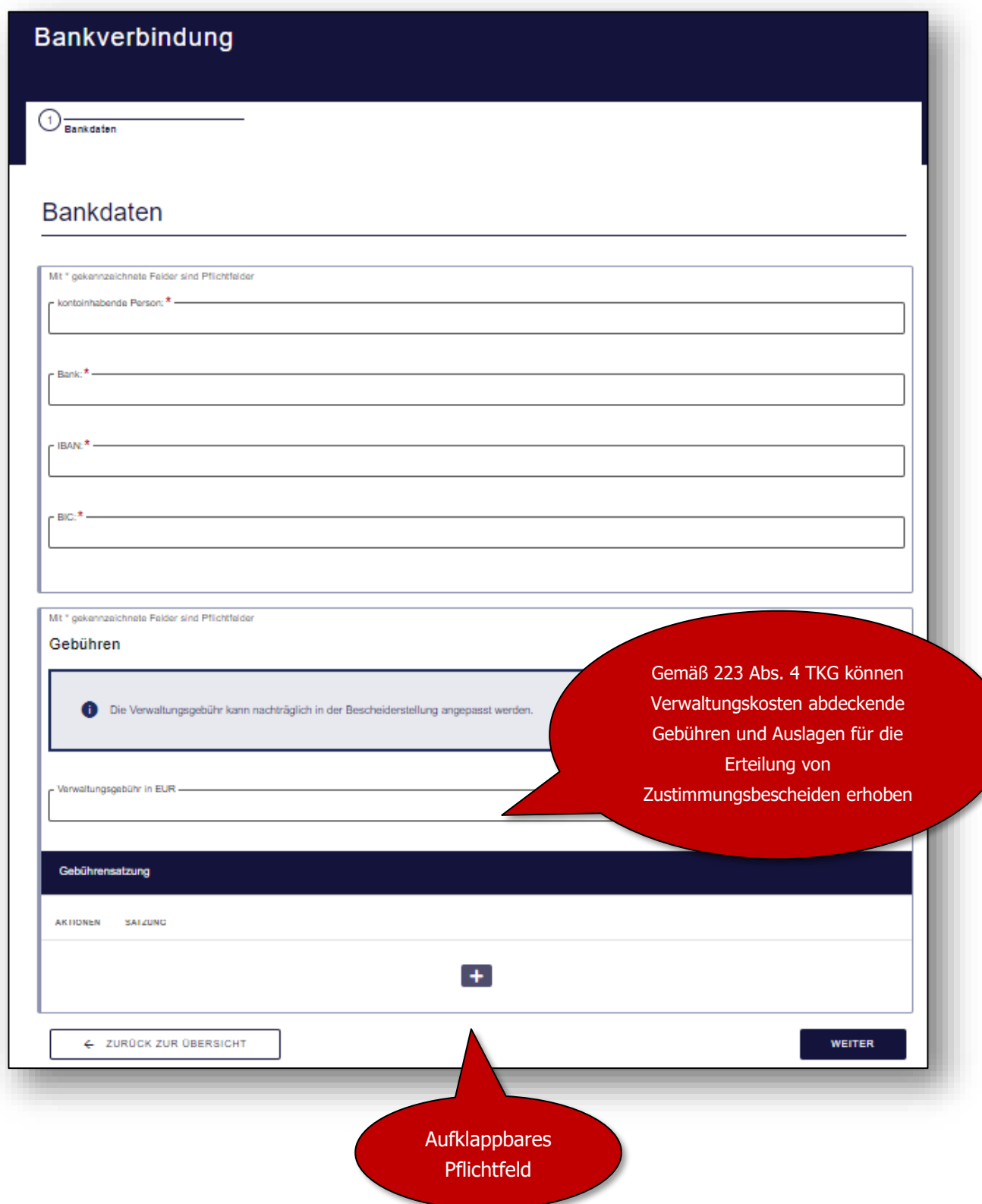

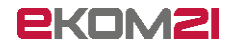

#### <span id="page-12-0"></span>5.4 Datenschutz

Im Kapitel "Datenschutz" können Sie die datenschutzverantwortliche Person und die Datenschutzbeauftragte Person Ihrer Behörde eintragen.

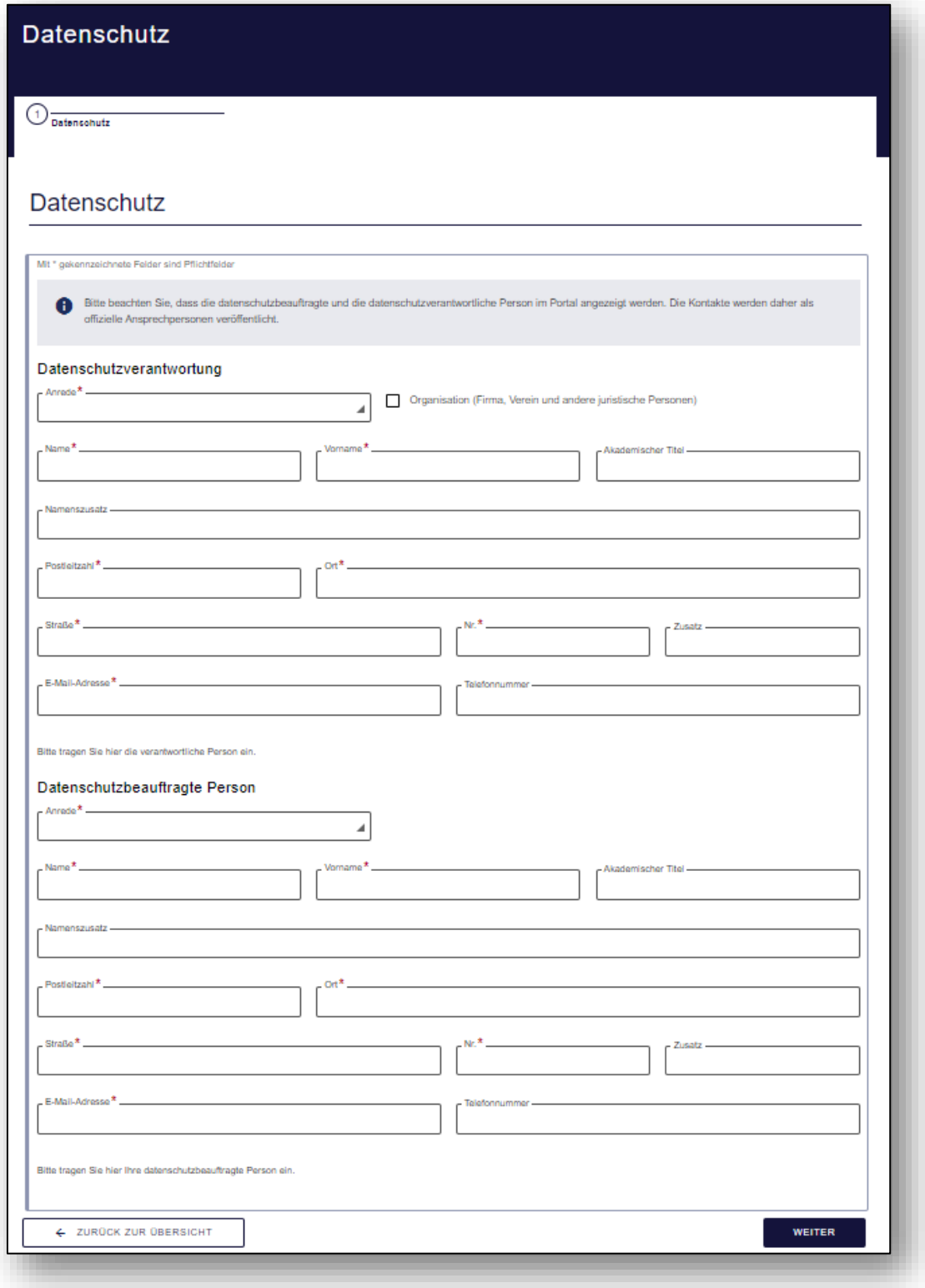

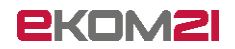

### <span id="page-13-0"></span>5.5 Rechtsbehelfsbelehrung

Hinterlegen Sie in dem Kapitel "**Rechtbehelfsbelehrung**" Ihre Ansprechperson für die Rechtsbehelfsbelehrung.

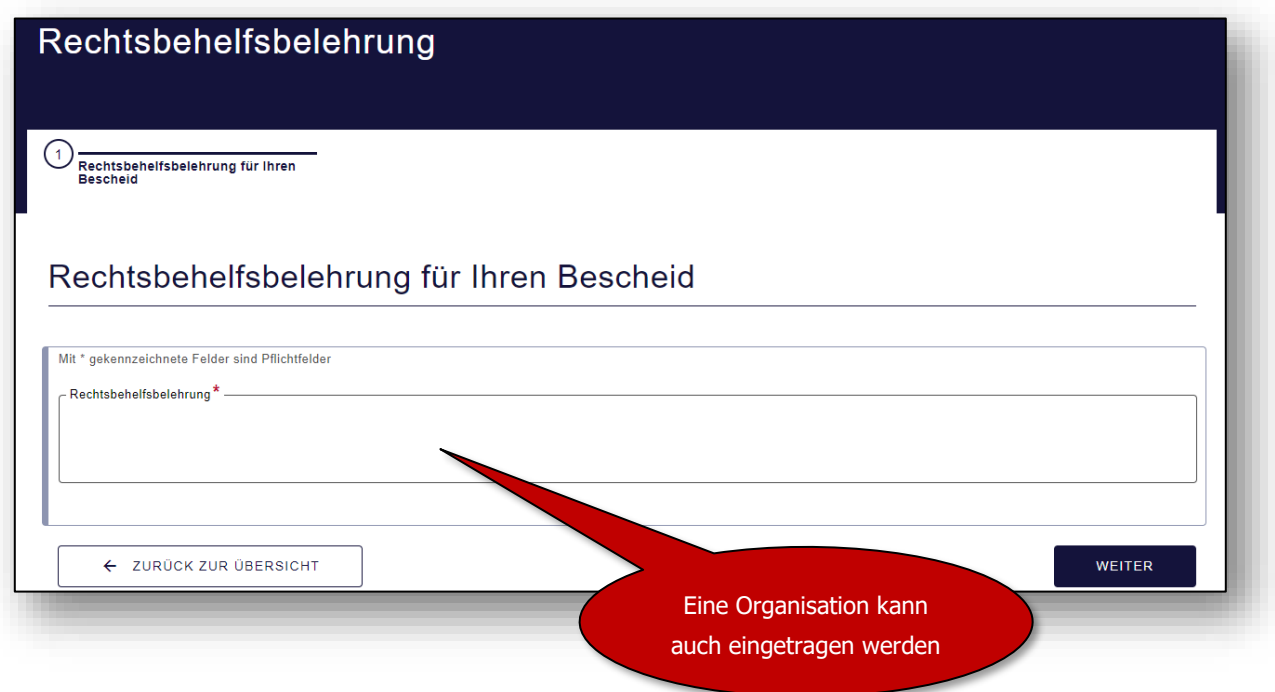

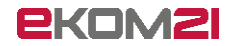

#### <span id="page-14-0"></span>5.6 Regeln der Technik

Im Kapitel "Regeln der Technik" können Sie im unteren Feld mit dem "+" Regelwerke ergänzen, welche bei der Antragsbearbeitung relevant werden und dem Bescheid beigefügt werden sollen. Im oberen Teil im Kapitel finden Sie Regelwerke, die von Ihrem Bundesland beigefügt worden sind.

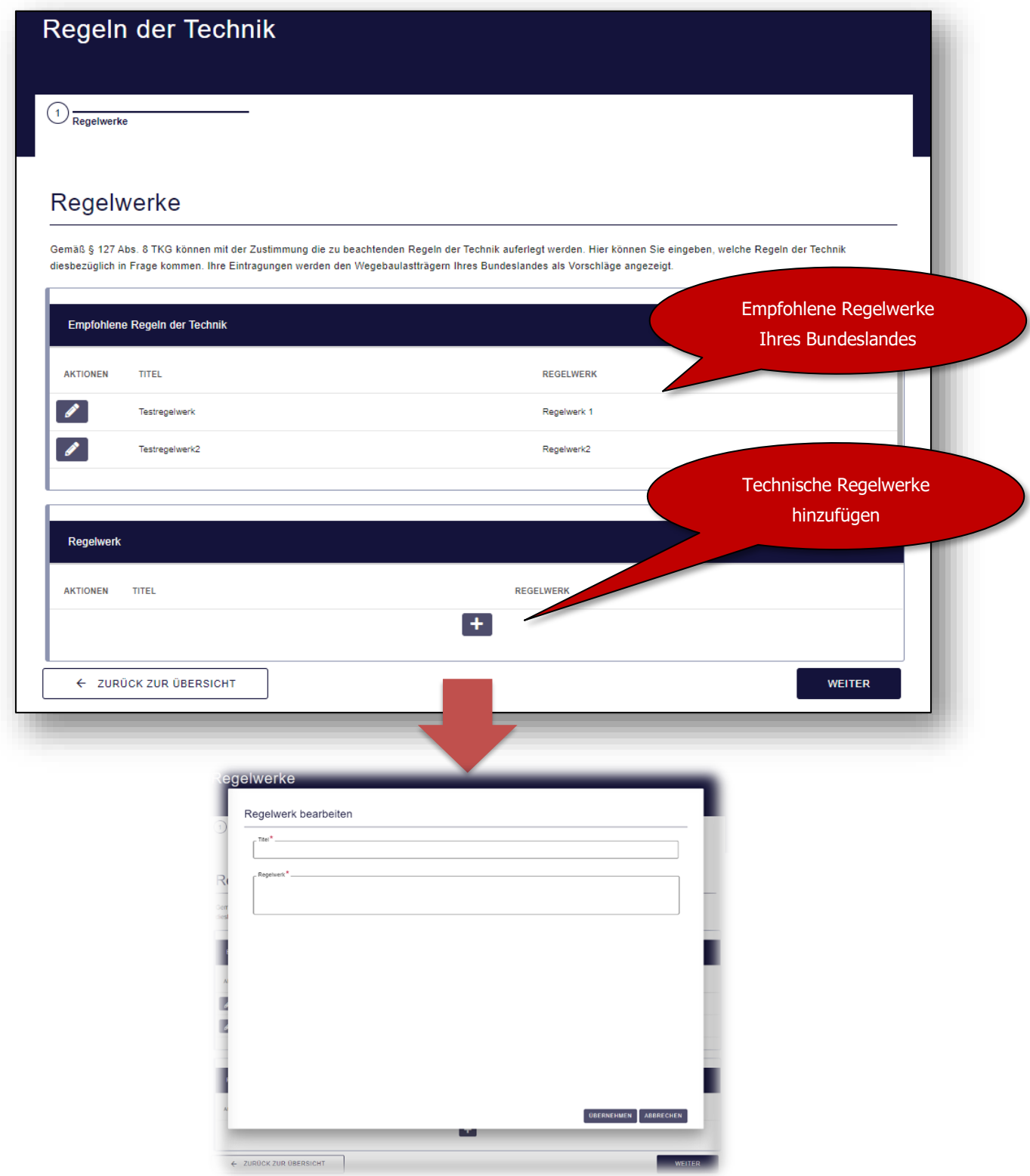

-

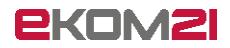

#### <span id="page-15-0"></span>5.7 Erste Kategorie für Nebenbestimmungen

Im Kapitel "**Erste Kategorie für Nebenbestimmungen**" können Sie im unteren Feld mit dem "+" Nebenbestimmungen ergänzen. Oberhalb haben Sie die Möglichkeit für die Nebenbestimmungen eine Hauptüberschrift festzulegen. Diese sind für die Antragsbearbeitung relevant werden dem Bescheid beigefügt. Im oberen Teil im Kapitel finden Sie Muster, die nicht verändert werden können $^1$ .

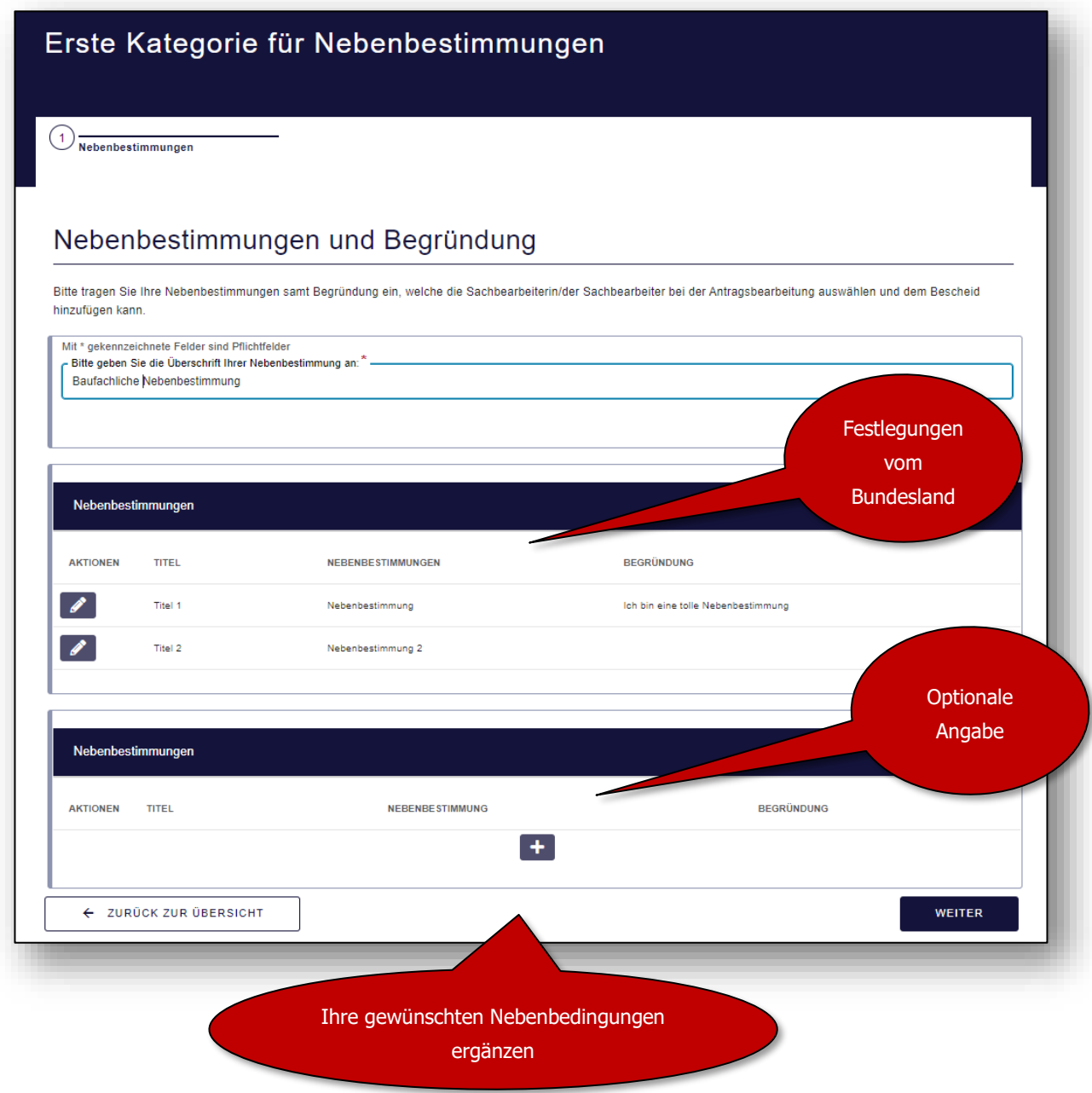

<sup>&</sup>lt;sup>1</sup> "Bitte nehmen Sie zur Kenntnis, dass diese informatorische Übersicht der Textbausteine zur Erstellung eines Bescheides (Zustimmung gemäß § 127 TKG) lediglich unverbindlich bleibende Textbausteine enthalten. Diese zur Verfügung gestellten Textbausteine erheben keinen Anspruch auf Vollständigkeit und stellen keine Rechtsberatung dar. Wir haben die Informationen sorgfältig geprüft und bemühen uns um Aktualität. Wir übernehmen jedoch keinerlei Gewähr für die Aktualität, Korrektheit, Vollständigkeit oder Qualität der bereitgestellten Textbausteine zur Erstellung eines Bescheids. Für die vorgenannten zur Verfügung gestellten Textbausteine zur Erstellung eines Bescheides (Zustimmung nach § 127 TKG) bleibt bei Nutzung inhaltlich allein der zuständige Wegebaulastträger als Endnutzer in seiner Funktionalität verantwortlich."

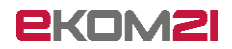

#### <span id="page-16-0"></span>5.8 Zweite Kategorie für Nebenbestimmungen bis fünfte Kategorie für Nebenbestimmungen

Die Kapitel sind sowie das Kapitel 5.8 "Erste Kategorie für Nebenbestimmungen" zu bearbeiten. Es können jeweils für jede Kategorie eine Überschrift für die Nebenbestimmungen gewählt werden.

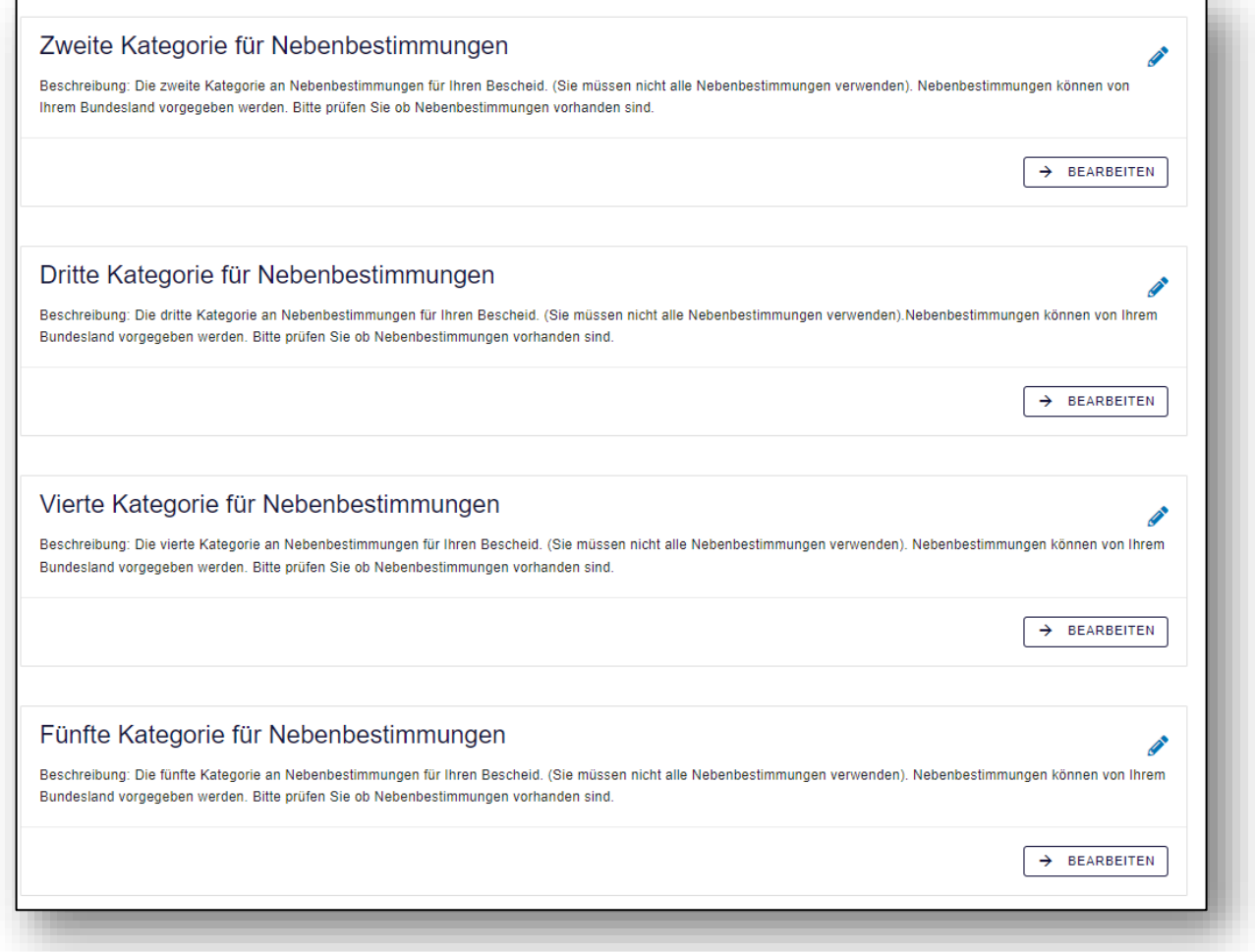

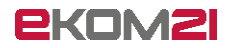

#### <span id="page-17-0"></span>5.9 Benutzendenanlage (außerhessische Wegebaulastträger)

Im Kapitel "Benutzendenanlage" können Sie Mitarbeitende für die Antragsbearbeitung hinzufügen. Wenn Sie auf das "+" klicken, öffnet sich ein weiteres Fenster, indessen neue Mitarbeitende eingetragen werden können. Nachdem die/der Mitarbeitende eingetragen und gespeichert wurde, erhält die Person eine Mail mit Hinweisen zu den Folgeschritten.

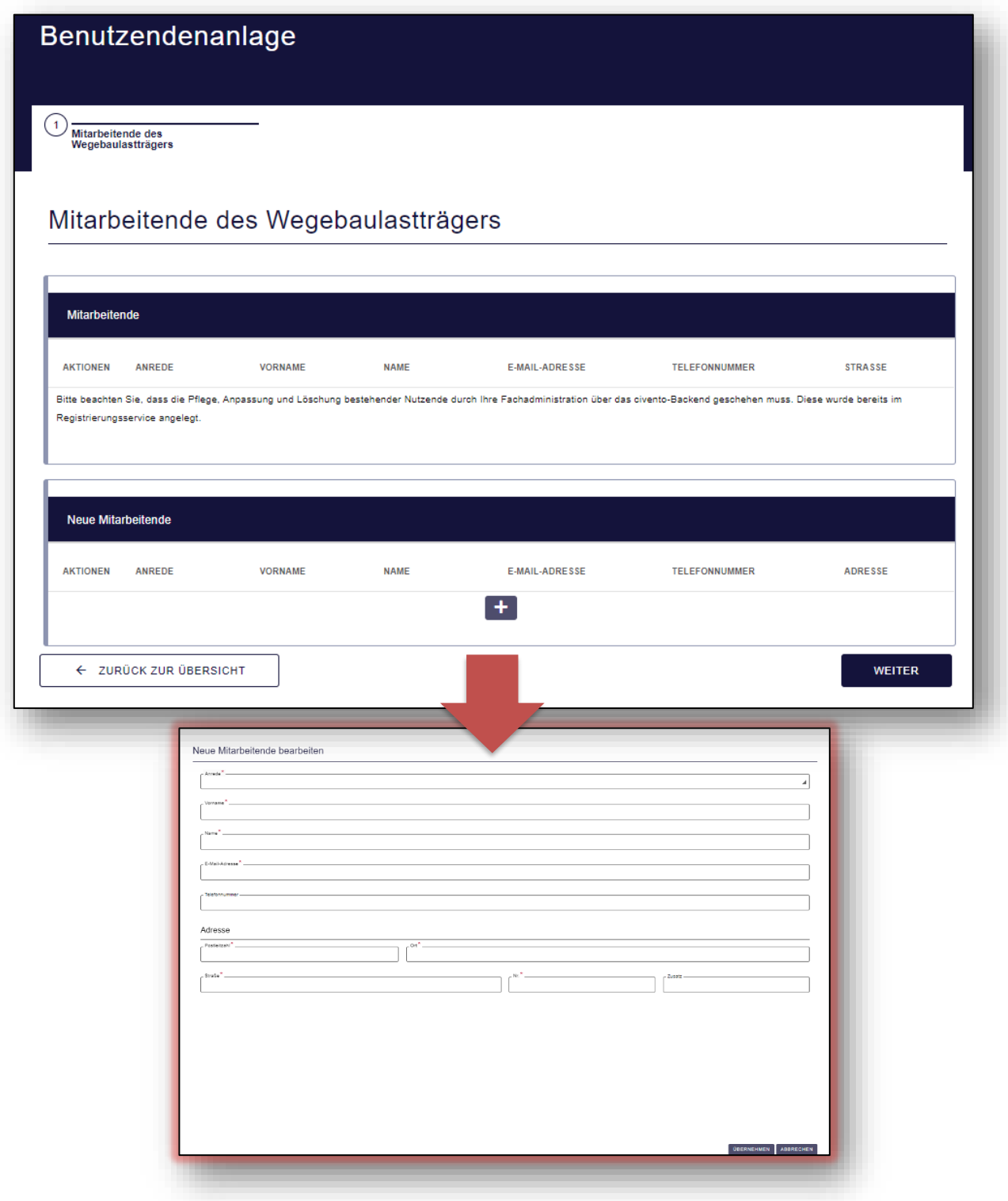

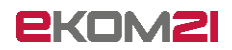

# <span id="page-18-0"></span>6 Speichern und Abschluss

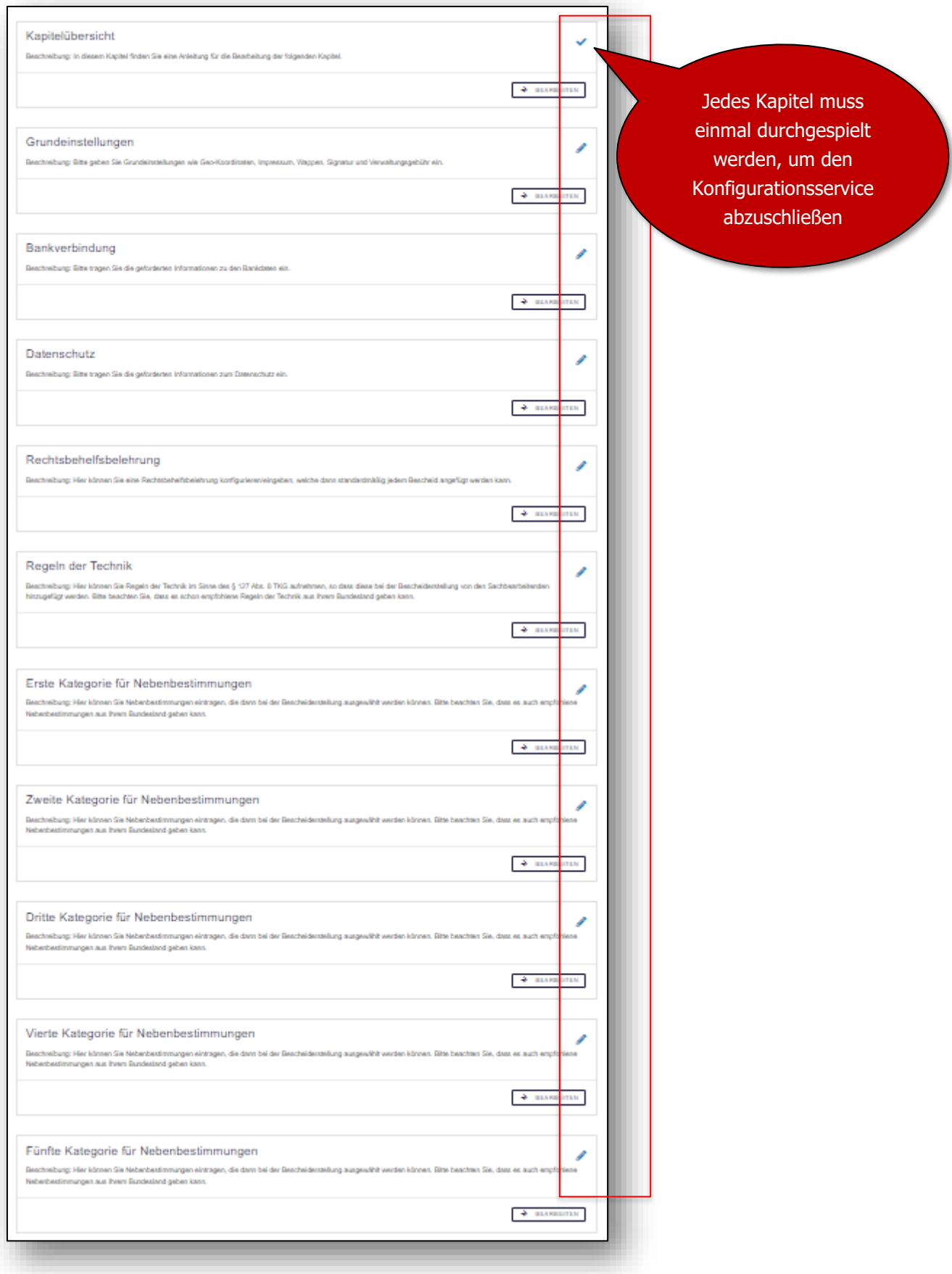

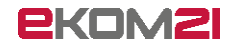

Nachdem Sie **ALLE** Pflichtdaten im System eingetragen haben, können Sie den Konfigurationsservice mit dem Button "abschliessen" beenden.

Alle Kapitel müssen mit **einem blauen Haken** vom System gekennzeichnet werden, um die Daten im ersten Durchgang zu speichern.

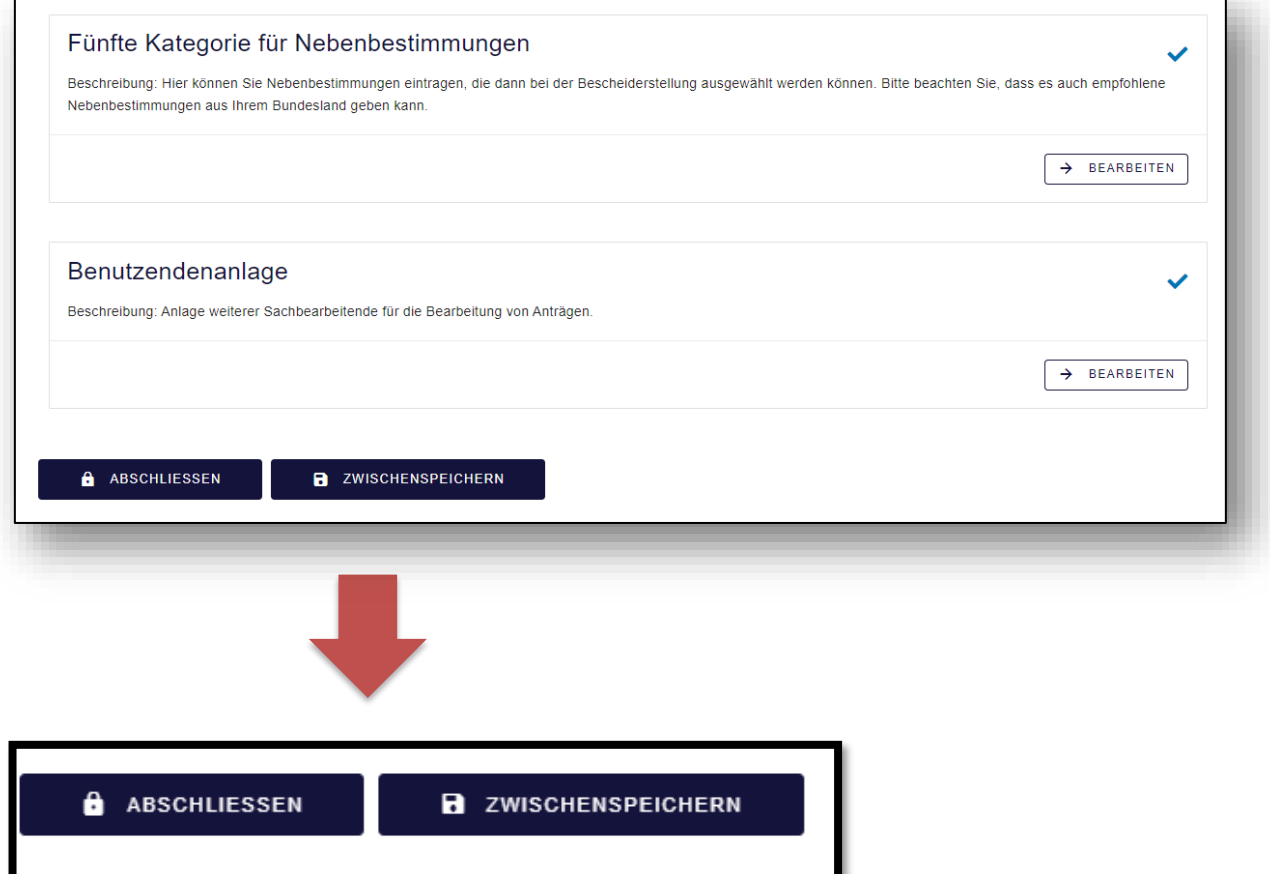

Wenn Sie den Konfigurationsservice zum ersten Mal noch nicht abschließen können z.B., weil Ihnen noch Informationen fehlen und Sie die Daten zu einem späteren Zeitpunkt übertragen möchten, können Sie mit dem Button "Zwischenspeichern" Ihre bisherigen Einstellungen speichern und bei Bedarf den Konfigurationsservice weiterführen. Bitte merken Sie sich beim Zwischenspeichern den PIN und vermeiden Sie Flüchtigkeitsfehler bei der Eingabe der E-Mail-Adresse.

Nach dem Zwischenspeichern erhalten Sie eine E-Mail mit Link zur Fortsetzung. Zur Fortsetzung wird Ihre E-Mail-Adresse (NICHT die Mandantenstruktur) und die PIN benötigt.

#### **WICHTIG:**

Sie können den Konfigurationsservice je nach Bedarf immer wieder aufrufen und Ihre Angaben anpassen. Loggen Sie sich mit dem Link der ersten E-Mail (Betreff: Weitere Pflege des Mandanten) ein, dort finden Sie auch die Mandantenstruktur für die Anmeldung. Nutzen Sie bitte nach dem ersten Abschluss immer den Button "Abschliessen", um Ihre Daten zu speichern.

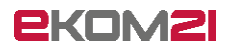

# <span id="page-20-0"></span>7 Abschluss des Konfigurationsservice

Nachdem Sie Ihre Daten hochgeladen und gespeichert haben, können Sie nun den Prozess abschließen, indem Sie auf "Weiter" klicken. Hier haben Sie zusätzlich die Möglichkeit zu den Kapiteln zurückzukehren oder den Konfigurationsservice zu beenden.

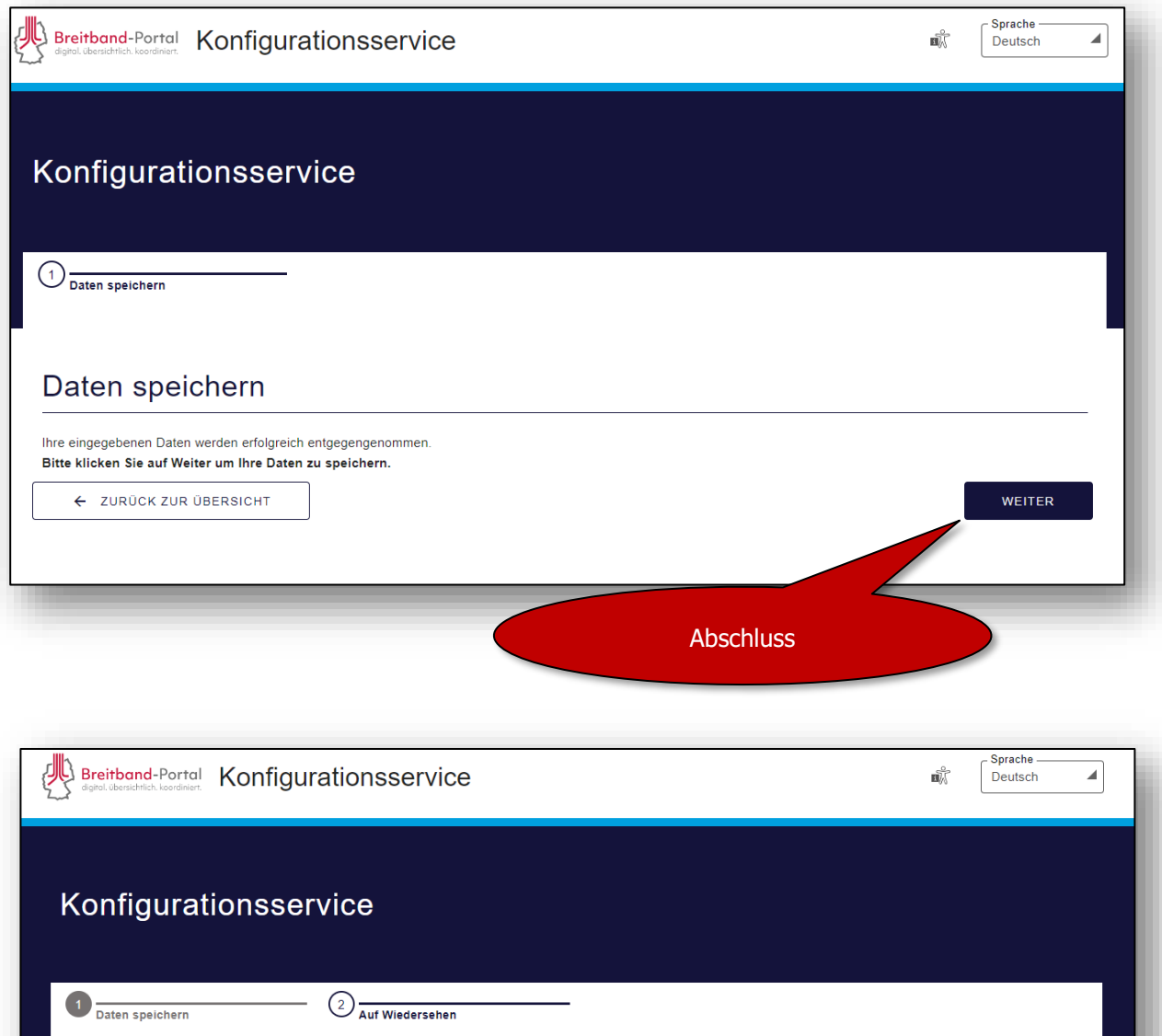

### Vielen Dank, auf Wiedersehen!

Wir wünschen Ihnen einen schönen Tag und freuen uns auf die Zusammenarbeit!

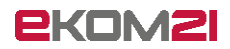

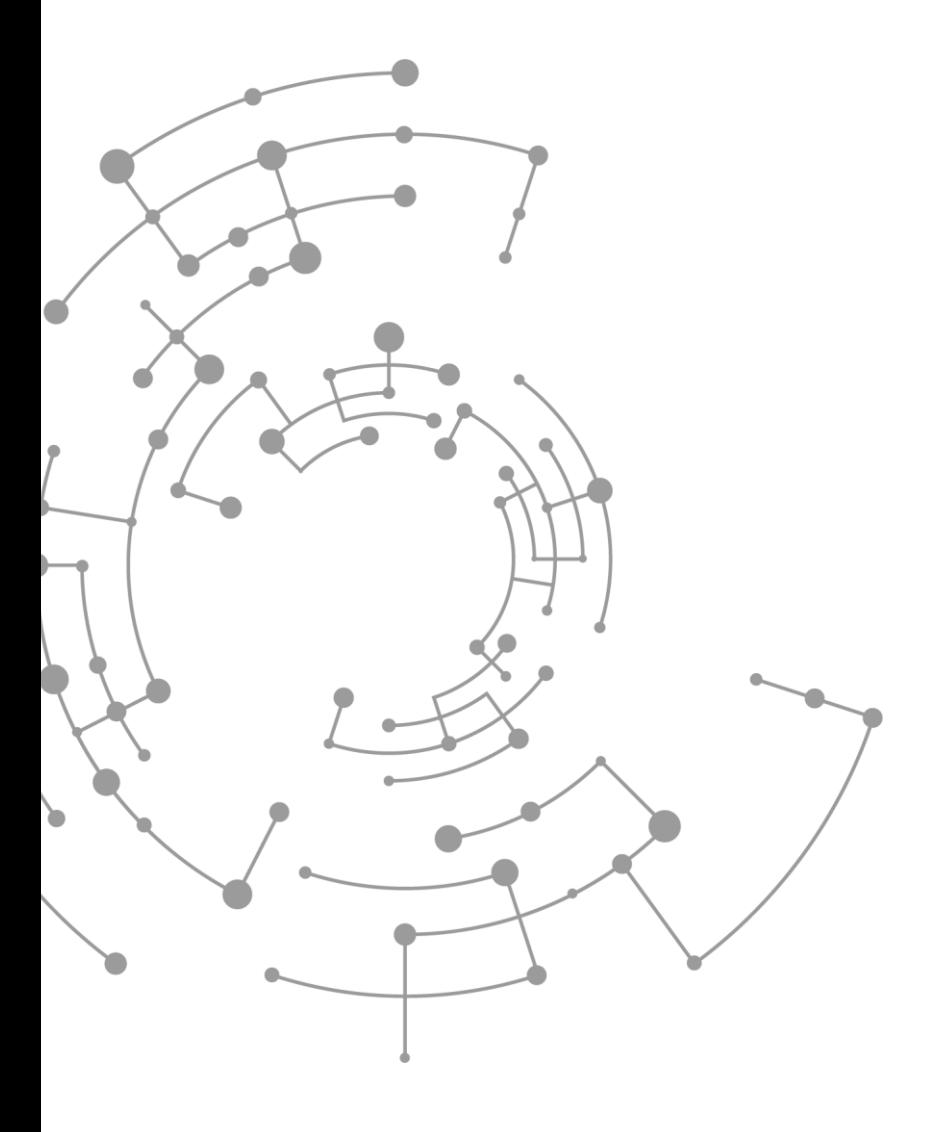

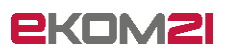

ekom21 – KGRZ Hessen Körperschaft des öffentlichen Rechts

Carlo-Mierendorff-Straße 11 35398 Gießen www.ekom21.de